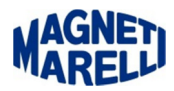

## **Aggiornamento Tester Logic**

Eseguire l'icona del Tester Logic per completare l'aggiornamento.

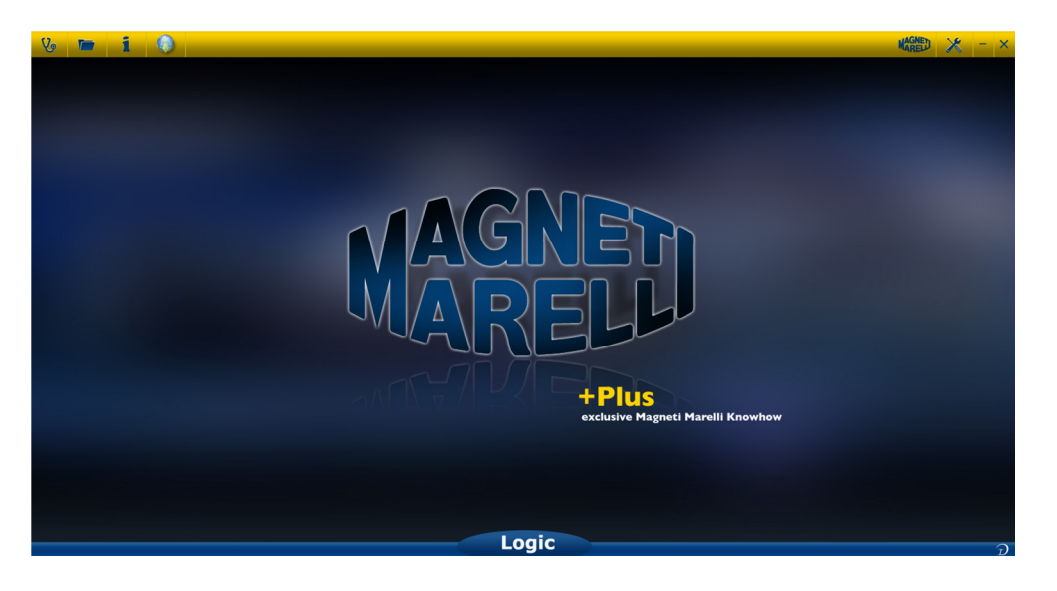

Selezionare la quarta icona dall'alto (Mondo) a sinistra dello schermo.

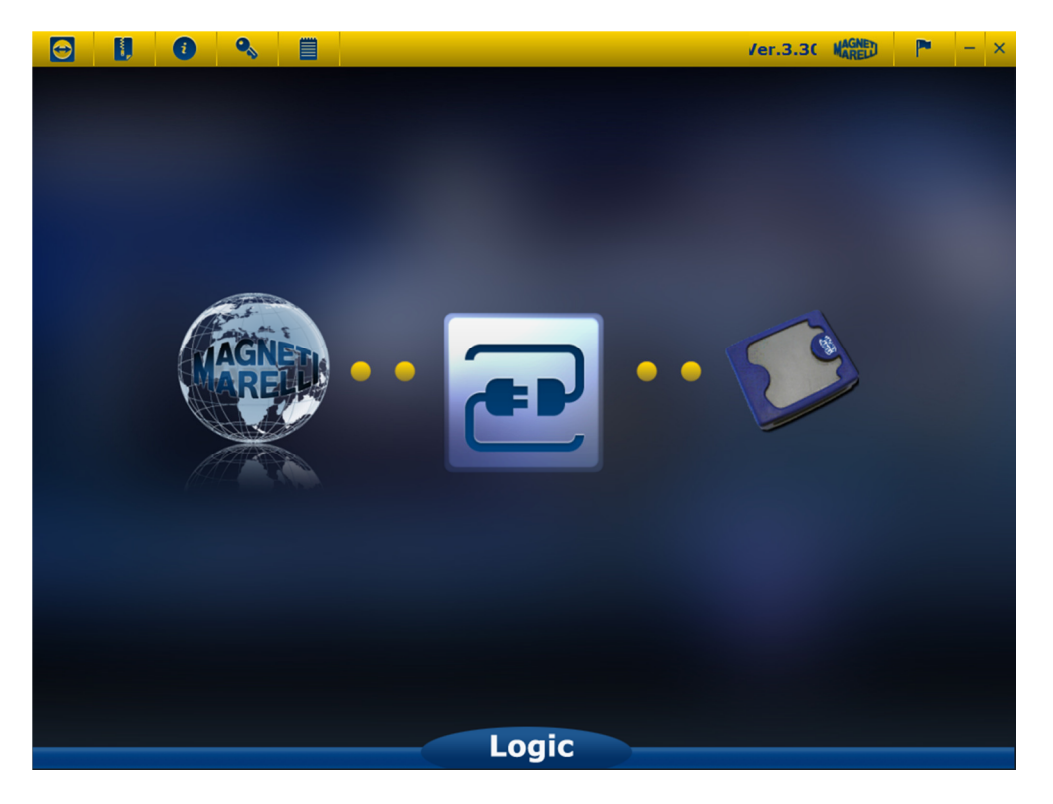

Selezionare l'icona centrale (due prese di corrente).

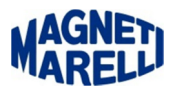

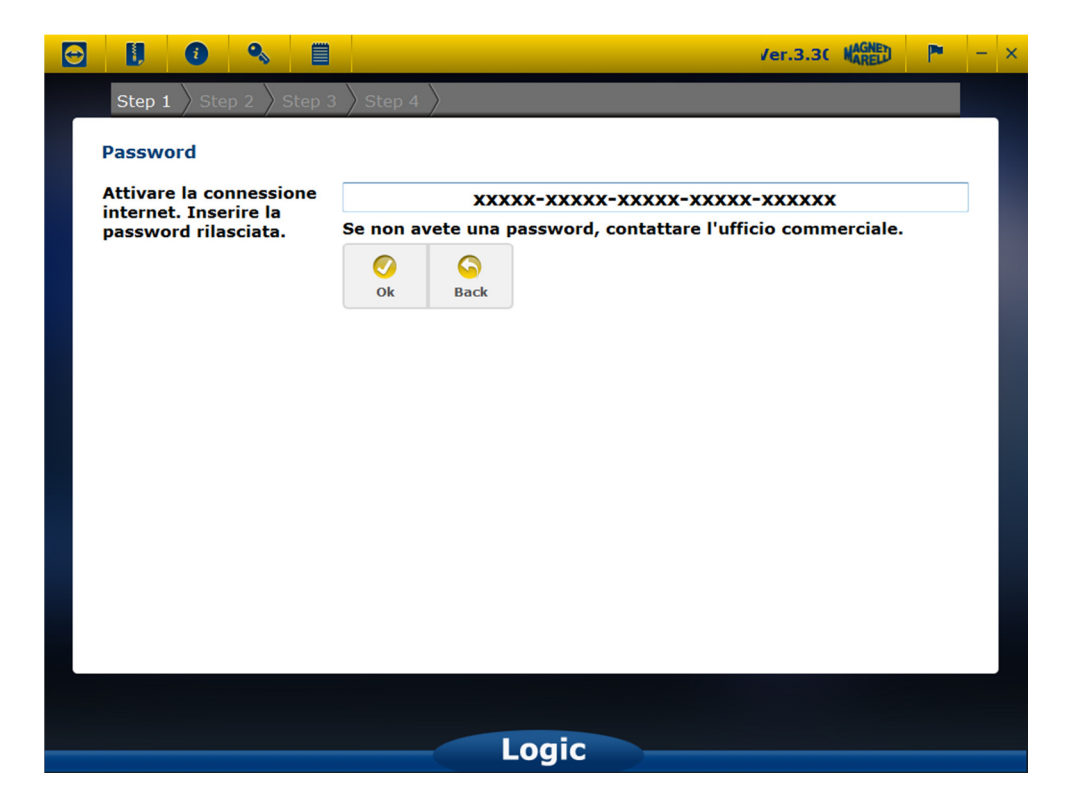

Apparirà la password della vostra attrezzatura, selezionate "OK".

Vi apparirà una sottofinestra col numero di serie del vostro strumento. Proseguire con "OK".

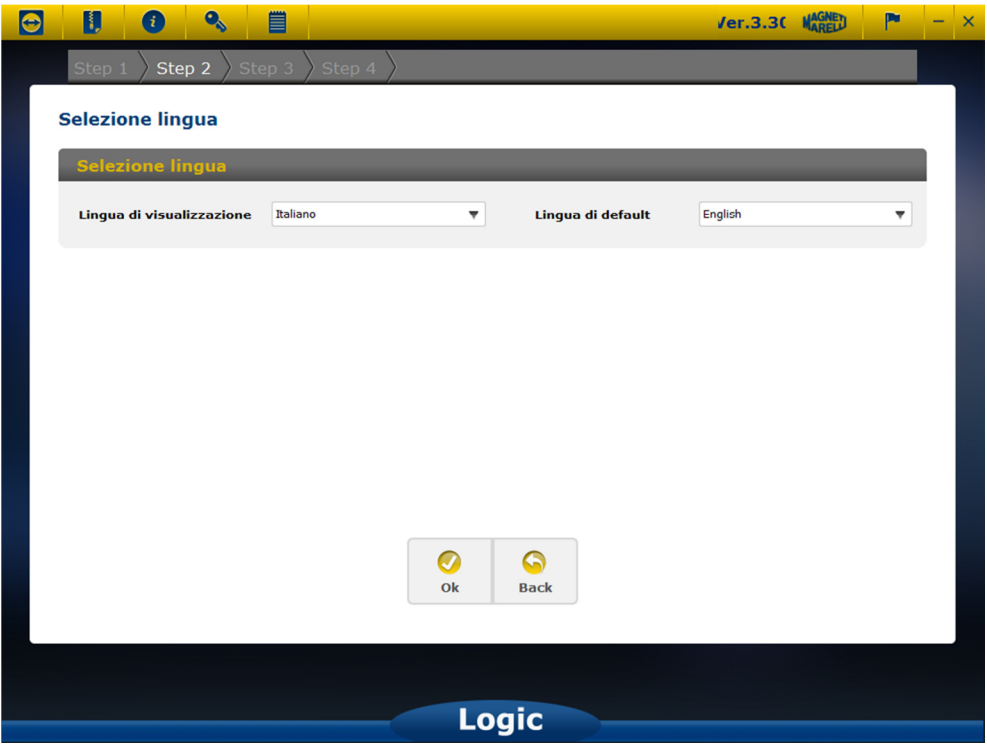

Apparirà la finestra di selezione della lingua di visualizzazione menù. Proseguire con "OK".

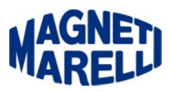

Dopo una breve attesa.

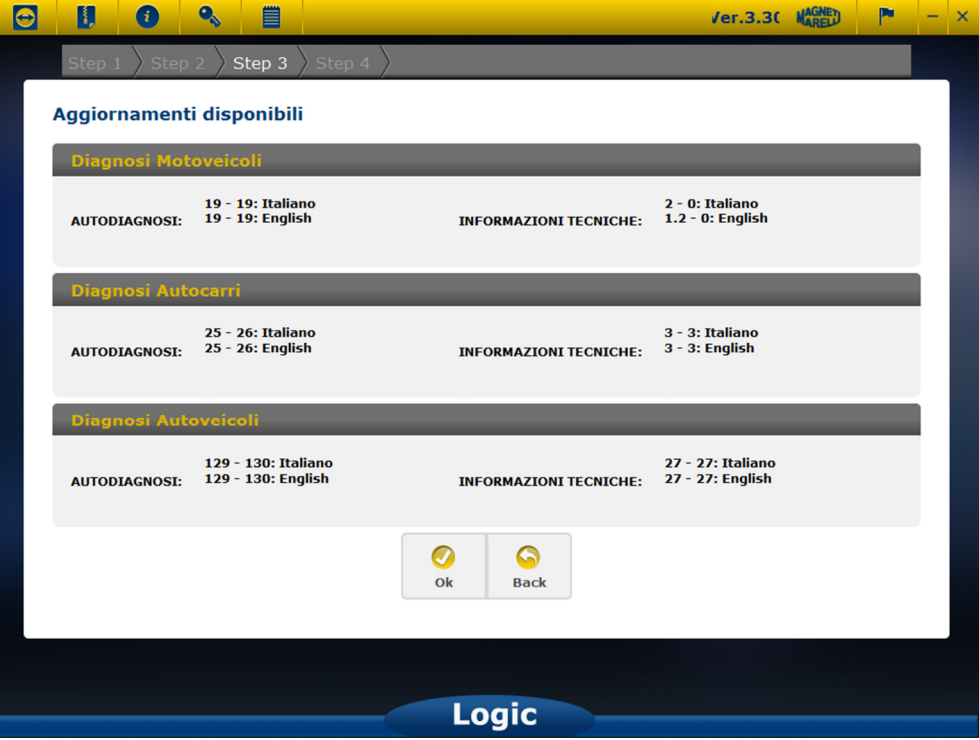

Apparirà l'elenco degli aggiornamenti disponibili. Proseguire con "OK".

Dopo questa selezione inizierà l'aggiornamento:

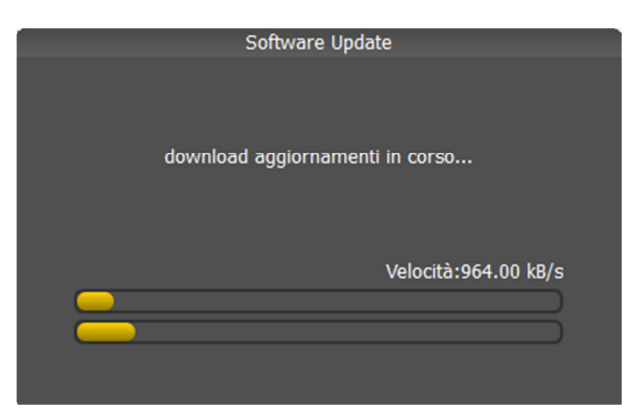

Fase 1

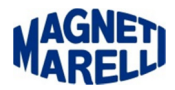

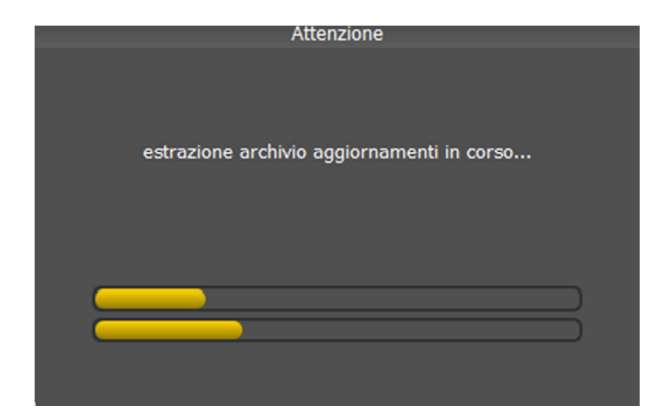

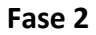

## ATTENDERE IL COMPLETAMENTO DELL'AGGIORNAMENTO

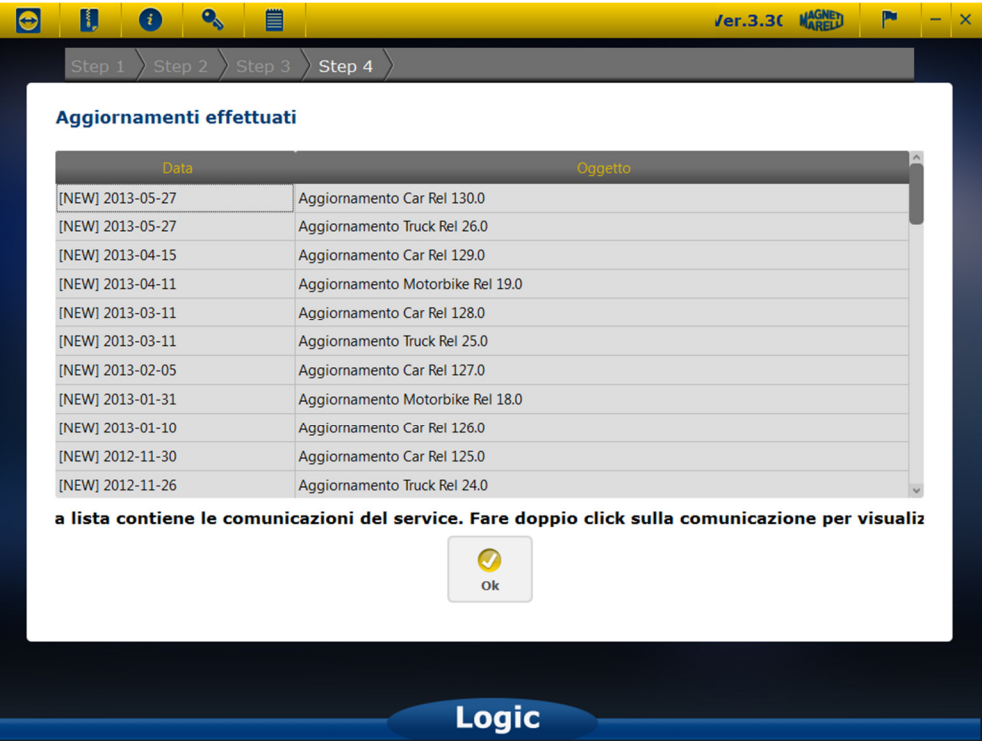

Ad aggiornamento effettuato vi apparirà la lista di tutti gli aggiornamenti effettuati. Proseguire con "OK".

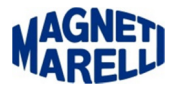

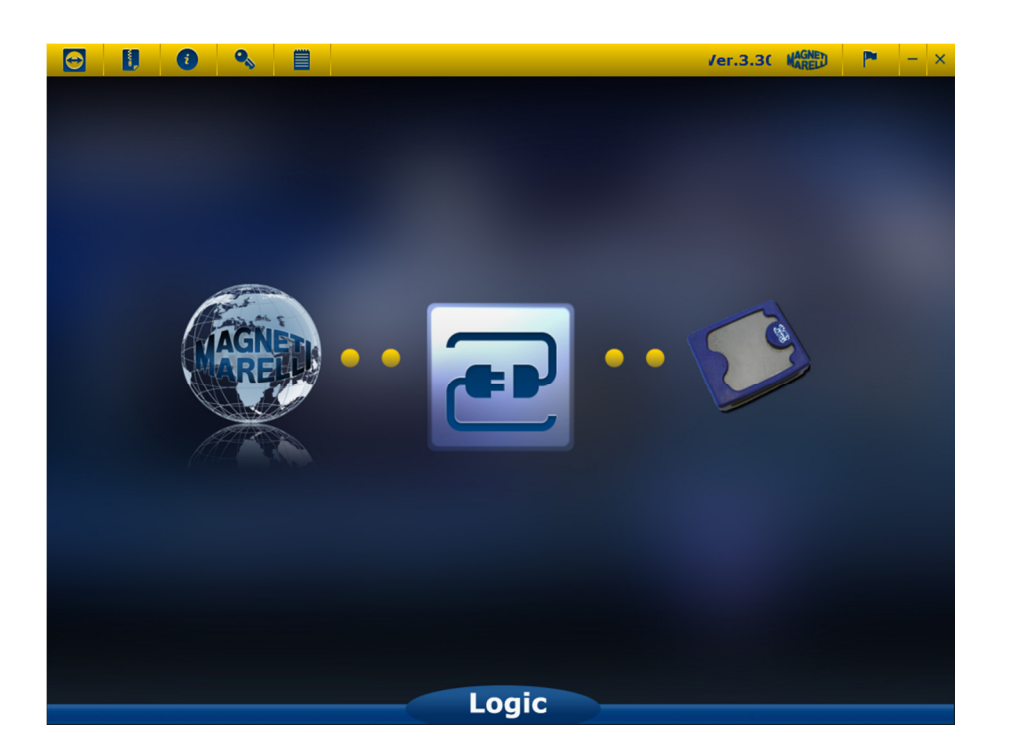

Chiudere con l'icona in alto a destra (X).

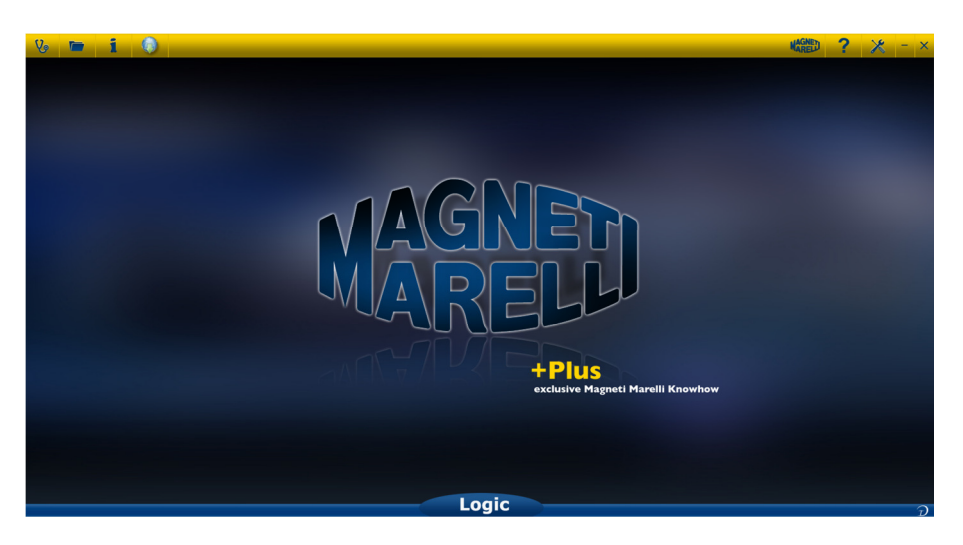

Ritornerete alla visualizzazione principale del software di controllo, selezionare la terza icona sulla sinistra (i), in modo da verificare le informazioni del nuovo aggiornamento.

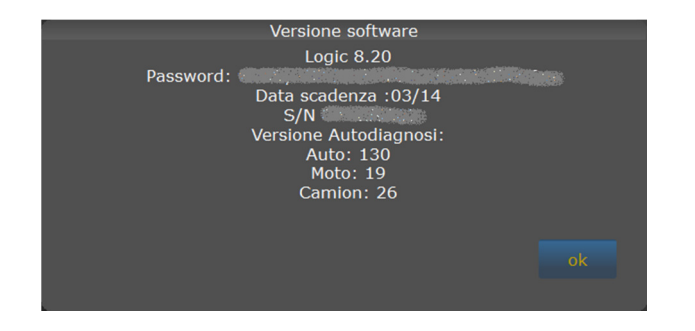

AGGIORNAMENTO COMPLETATO.